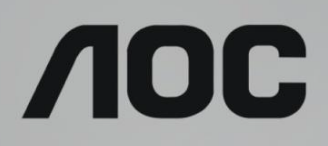

# LCD-monitorin käyttöopas **24T1Q/27T1Q/Q27T1** LED-taustavalo

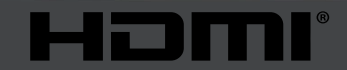

www.aoc.com © 2019 AOC. Kaikki oikeudet pidätetään.

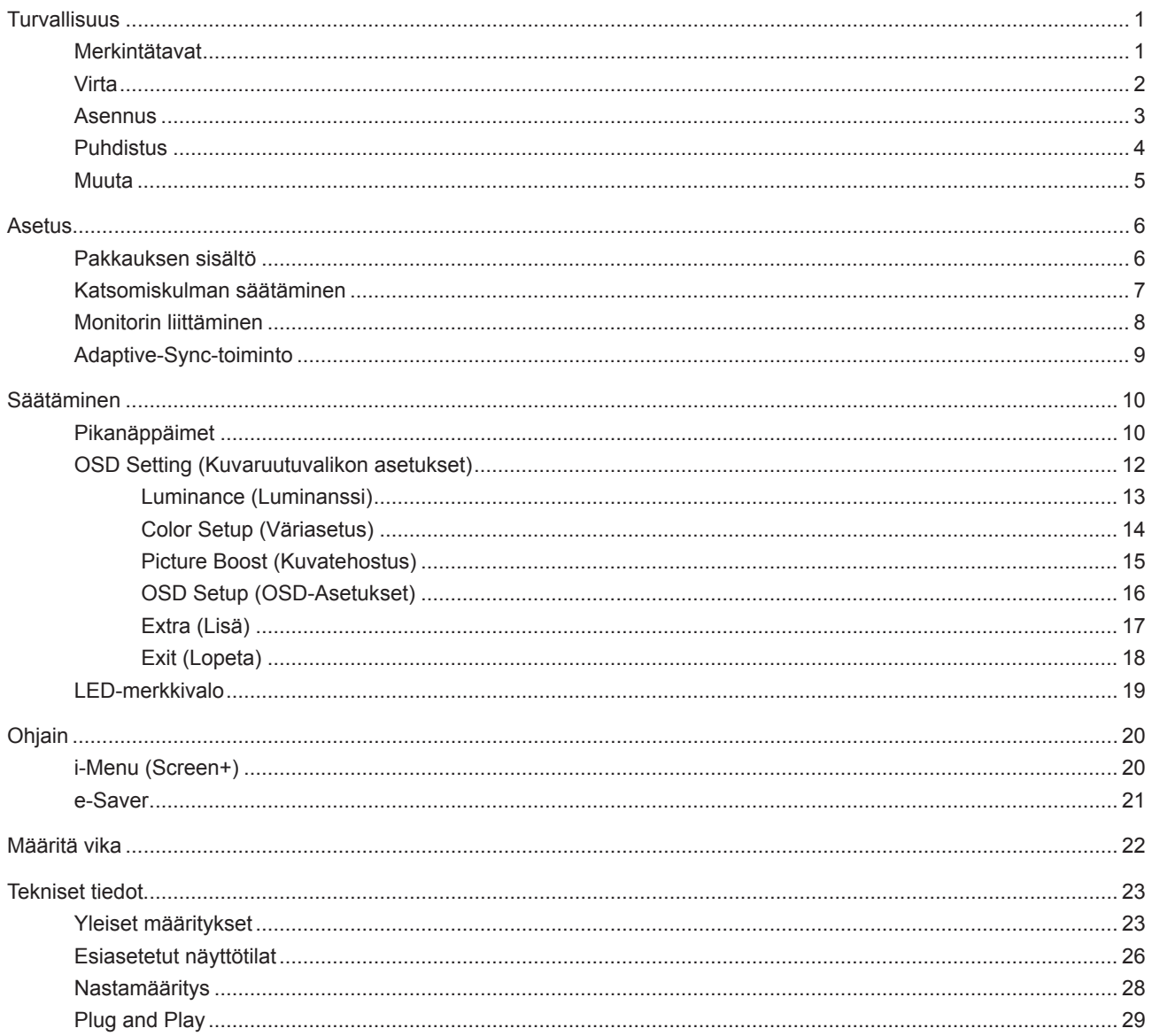

# <span id="page-2-0"></span>**Turvallisuus**

## **Merkintätavat**

Seuraavissa alaosioissa kuvataan tässä asiakirjassa käytetyt merkintätavat.

#### **Huomautukset, vaarat ja varoitukset**

Tässä oppaassa esiintyy tekstilohkoja, joiden vieressä näkyy kuvake, ja joiden teksti on lihavoitua tai kursivoitua. Nämä lohkot ovat huomautuksia, vaaroja ja varoituksia, ja niitä käytetään seuraavasti:

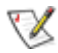

**HUOMAUTUS:** HUOMAUTUS ilmaisee tärkeitä tietoja, jota auttavat hyödyntämään tietokonejärjestelmää paremmin.

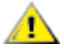

**VAARA:** VAARA ilmaisee joko potentiaalista vaaraa laitteistolle tai tietojen menettämisestä. Kohdassa neuvotaan, miten ongelma vältetään.

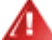

**VAROITUS:** VAROITUS ilmaisee henkilövahingon mahdollisuutta ja kertoo, kuinka ongelma vältetään. Jotkut varoitukset voivat esiintyä vaihtoehtoisissa muodoissa eikä niiden yhteydessä esiinny ehkä kuvaketta. Tällaiset varoitukset on esitetty viranomaisten määräysten edellyttämässä muodossa.

## <span id="page-3-0"></span>**Virta**

Näyttöä tulisi käyttää vain arvokilven osoittaman virtalähdetyypin kanssa. Jos et ole varma minkälaista virtaa kotiisi tulee, ota yhteyttä jälleenmyyjääsi tai paikalliseen sähköyhtiöön.

Näyttö on varustettu kolmijohtimisella maadoitetulla pistokkeella, jossa kolmas pinni on maadoitusjohdin. Tämä pistoke sopii vain maadoitettuun pistorasiaan turvallisuuden vuoksi. Jos pistorasiaasi ei sovi kolmijohtiminen pistoke, pyydä sähköasentajaa asentamaan oikeanlainen pistorasia tai käytä sovitinta laitteen turvalliseen asennukseen. Älä tee maadoitusta turhaksi.

Irrota laite pistorasiasta ukkosella tai kun sitä ei käytetä pitkään aikaan. Tämä suojaa näyttöä virtapiikkien aiheuttamilta vahingoilta.

Älä ylikuormita jatkojohtoja. Ylikuormitus voi aiheuttaa tulipalon tai sähköiskun.

Jotta näyttö toimisi oikein, käytä sitä vain sellaisten UL listed -merkittyjen tietokoneiden kanssa, joiden liitännät ovat 100–240 V AC, min. 5 A.

Pistorasia on asennettava lähelle laitetta ja sen on oltava helposti käytettävissä.

Käytettäväksi vain toimitukseen kuuluvalla verkkolaitteella Valmistajat: L&T Display Technology(Fujian) Ltd Model: STK025-19131T (24T1Q, 27T1Q) Valmistajat: TPV Electronics (Fujian) Co., Ltd. Model: ADPC1945 (Q27T1)

## <span id="page-4-0"></span>**Asennus**

Älä aseta monitoria epävakaaseen kärryyn, telineeseen, kolmijalkaan, kannattimeen tai pöydälle. Jos monitori putoaa, se voi aiheuttaa henkilövamman aiheuttaa vakavaa vahinkoa tälle tuotteelle. Käytä laitetta ainoastaan valmistajan suosittelemissa tai tuotteen kanssa myytävissä kärryissä, telineessä, kolmijalassa, kannakkeilla tai pöydällä. Noudata valmistajan ohjeita asentaessasi tuotetta ja käytä valmistajan suosittelemia kiinnitysvarusteita. Laite- ja kärryyhdistelmää tulee siirtää varovasti.

Älä koskaan työnnä mitään esinettä monitorin kotelon aukkoihin. Se voi vahingoittaa jännitteisiä osia ja aiheuttaa tulipalon tai sähköiskun. Älä koskaan kaada näytön päälle mitään nestettä.

Älä aseta tuotteen etuosaa lattiaa päin.

Jos kiinnität näytön seinään tai hyllyyn, käytä valmistajan hyväksymää kiinnityssarjaa ja noudata sarjan ohjeita.

Jätä monitorin ympärille hieman tilaa, kuten alla on näytetty. Muuten ilmanvaihto voi olla riittämätön, jolloin ylikuumeneminen voi aiheuttaa tulipalon tai vahingoittaa näyttöä.

Katso alta suositellut tuuletusalueet monitorin ympärillä, kun näyttö on asennettu seinään tai jalustaan:

#### **Jalustaan asennettu**

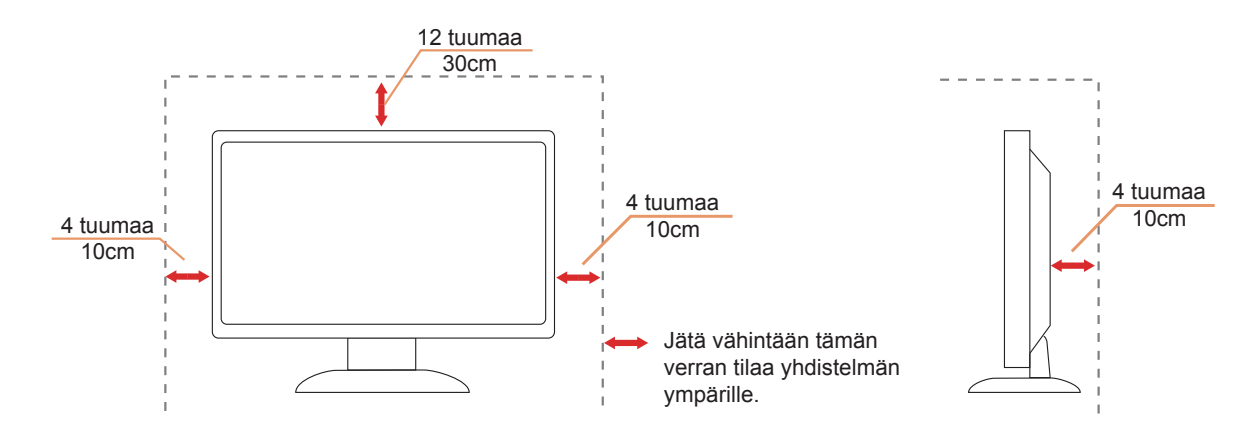

Osta sopiva seinäkiinnike vältääksesi välin puutteen takasignaalikaapelin ja seinän välillä.

## <span id="page-5-0"></span>**Puhdistus**

Puhdista kotelo säännöllisesti liinalla. Voit käyttää pehmeää pesuainetta tahrojen pyyhkimiseen voimakkaan pesuaineen asemesta, sillä se syövyttää tuotteen koteloa.

Varmista puhdistaessasi, ettei pesuainetta vuoda tuotteen sisään. Puhdistusliina ei saa olla liian karkea, jottei se naarmuta näytön pintaa.

Introta virtajohto ennen tuotteen puhdistamista.

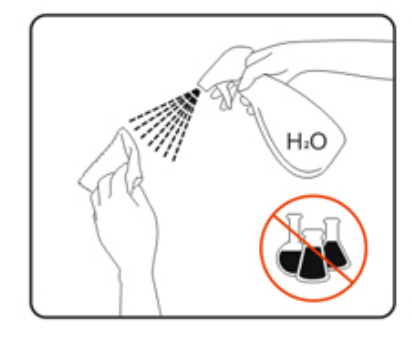

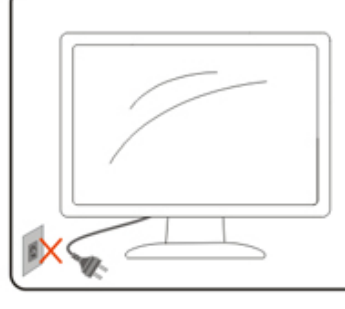

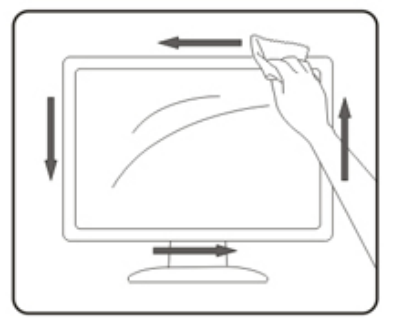

## <span id="page-6-0"></span>**Muuta**

Jos tuotteesta tulee omituista hajua, ääntä tai savua, irrota virtajohto VÄLITTÖMÄSTI ja ota yhteys huoltokeskukseen.

Varmista, ettei pöytä tai verhot tuki tuuletusaukkoja.

Älä kohdista LCD-näyttöön rajuja tärinöitä tai iskuja käytön aikana.

Alä kolhi tai pudota näyttöä käytön tai kuljetuksen aikana.

# <span id="page-7-0"></span>**Asetus**

## **Pakkauksen sisältö**

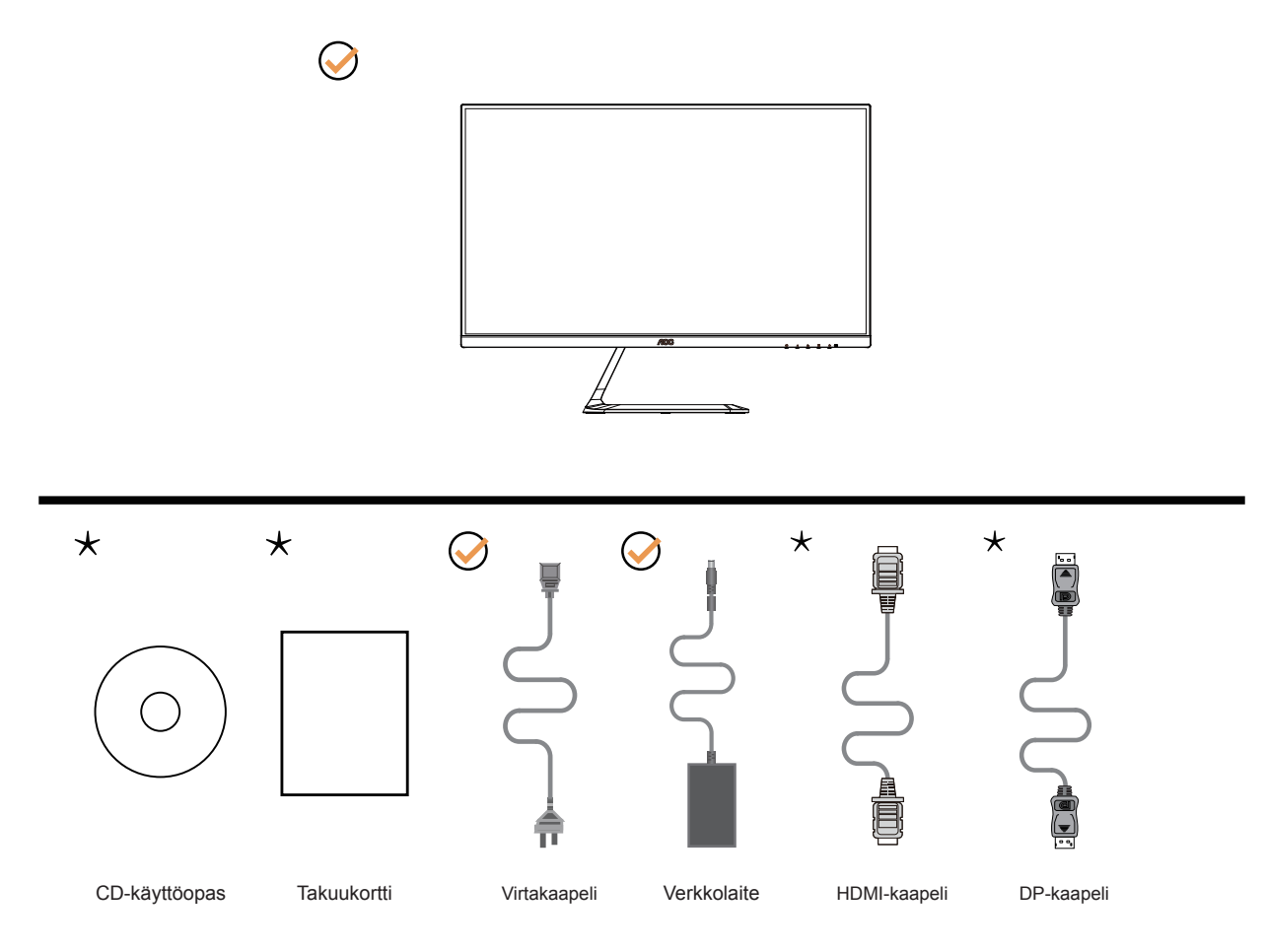

Kaikkia signaalikaapeleita (DP-, HDMI-) ei toimiteta kaikissa maissa ja kaikilla alueilla. Kysy tietoja paikalliselta jälleenmyyjältä tai AOC-sivutoimistosta.

# <span id="page-8-0"></span>**Katsomiskulman säätäminen**

Optimaalista katsomista varten on suositeltavaa katsoa näyttöä suoraan edestä ja säätää sen jälkeen monitorin katsomiskulma halutuksi.

Pidä kiinni jalustasta, ettei monitori kaadu, kun muutat sen kulmaa. Voit säätää monitoria seuraavasti:

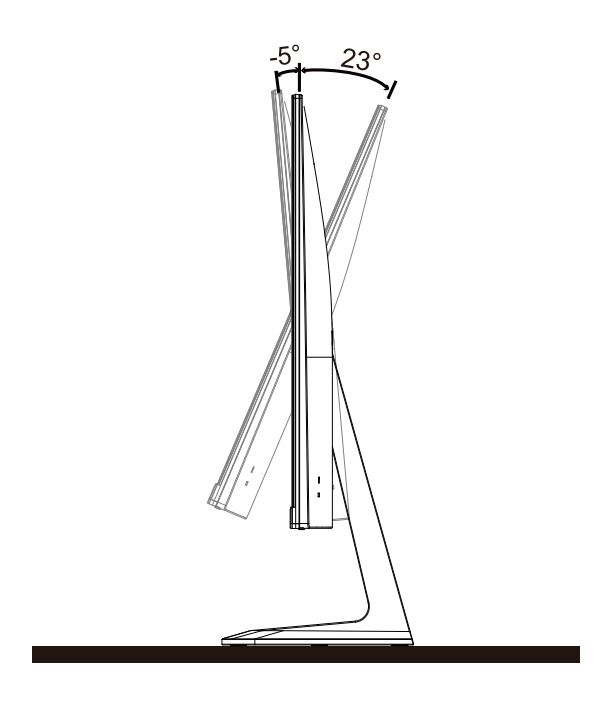

### **K**HUOMAUTUS:

Älä kosketa LCD-näyttöä katsomiskulmaa muuttaessasi. Se voi aiheuttaa vahinkoa tai murtaa LCD-näytön.

## <span id="page-9-0"></span>**Monitorin liittäminen**

Kaapeliliitännät näytön ja tietokoneen takana:

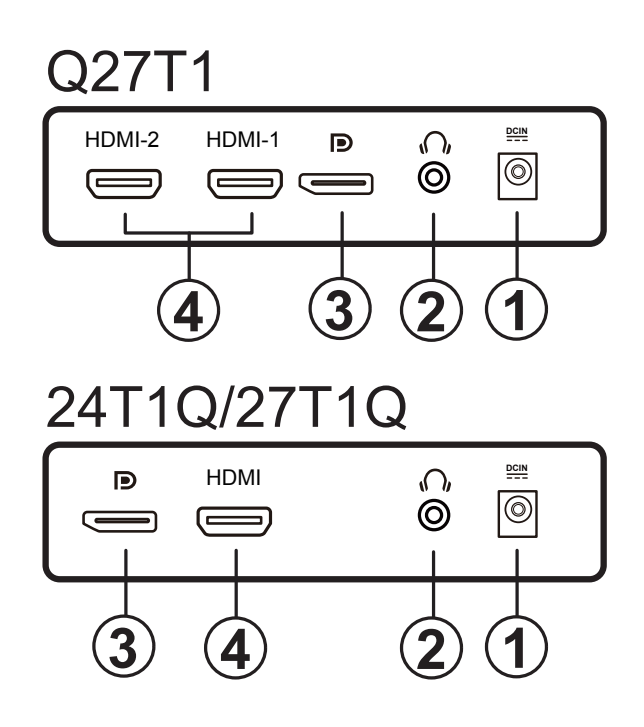

- 1. Virta
- 2. Kuuloke
- 3. DP
- 4. HDMI

#### Kytke PC:hen

- 1. Kytke virtajohto tiukasti näytön taakse.
- 2. Katkaise tietokoneesta virta ja irrota sen virtajohto pistorasiasta.
- 3. Yhdistä näytön signaalijohto tietokoneen takana olevaan videoliitäntään.
- 4. Yhdistä tietokoneen ja näytön virtajohdot lähellä olevaan pistorasiaan.
- 5. Kytke tietokoneeseen ja näyttöön virta.

Jos näytössä näkyy kuva, asennus on valmis. Jos näytössä ei näy kuvaa, katso osiota Vianmääritys. Kytke laitteen suojelemiseksi tietokone ja nestekidenäyttö aina pois päältä ennen liittämistä.

# <span id="page-10-0"></span>**Adaptive-Sync-toiminto**

- 1. Adaptive-Sync-toimii DP/HDMI-yhteydellä
- 2. Yhteensopiva grafiikkakortti: Alla on luettelo suositelluista. Ne voi tarkistaa myös osoitteesta [www.AMD.com](http://www.AMD.com)
- Radeon™ RX Vega sarja
- Radeon™ RX 500 sarja
- Radeon™ RX 400 sarja
- Radeon™ R9/R7 300 sarja (paitsi R9 370/X, R7 370/X, R7 265)
- Radeon™ Pro Duo (2016)
- Radeon™ R9 Nano sarja
- Radeon™ R9 Fury sarja
- Radeon™ R9/R7 200 sarja (paitsi R9 270/X, R9 280/X)

# <span id="page-11-0"></span>**Säätäminen**

## **Pikanäppäimet**

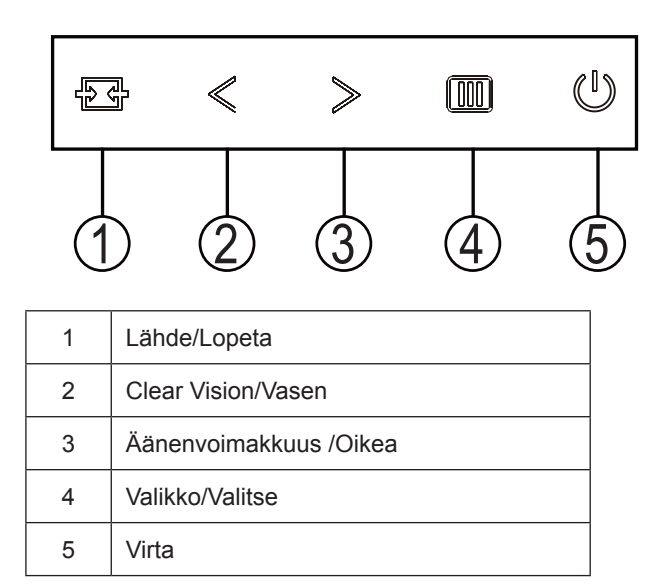

#### **Valikko/Valitse**

Paina tuodaksesi kuvaruutuvalikon näkyviin tai vahvista valinta.

#### **Virta**

Sammuta näyttö tai kytke se päälle painamalla virtapainiketta.

#### **Äänenvoimakkuus /Oikea**

Kun ei ole OSD:tä, paina Äänenvoimakkus-painiketta aktivoidaksesi äänenvoimakkuuden asetuspalkin, paina Vasen tai Oikea äänenvoimakkuuden asettamiseksi (vain kaiuttimilla varustetut mallit).

#### **Lopeta / Lähteen pikavalinta**

Kun OSD-valikko on suljettu, Lähde-painikkeen painaminen toimii Lähteen pikavalintatoimintona. Paina Lähde-painiketta toistuvasti valitaksesi viestipalkissa näkyvä tulolähde, paina Valikko/Enter-painiketta vaihtaaksesi valitun lähteen.

### **Clear Vision**

- 1. Jos OSD-valikko ei ole näkyvissä, aktivoi Clear Vision -toiminto painamalla < "Vasen"-painiketta.
- 2. Valitse < "Vasen" tai > "Oikea"-painikkeita käyttämällä asetus weak (heikko), medium (normaali), strong (vahva) tai off (pois päältä). Oletusasetus on aina "off" (pois päältä).

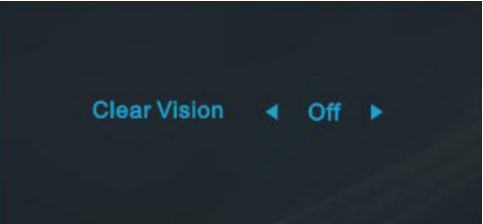

3. Voit aktivoida Clear Vision -toiminnon demon painamall < "Vasen" -painiketta 5 sekunnin ajan. Tällöin näyttöön tulee ilmoitus "Clear Vision Demo: on" (Clear Vision -esittely: Päällä) tulee näkyviin 5 sekunniksi. Voit katkaista Clear Vision -esittelyn pitämällä < "Vasen" -painiketta painettuna 5 sekuntia.

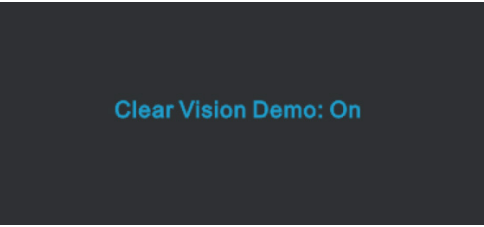

Clear Vision -toiminto tarjoaa parhaan mahdollisen katselukokemuksen muuntamalla alhaisen resoluution epätarkat kuvat tarkoiksi ja värikkäiksi kuviksi.

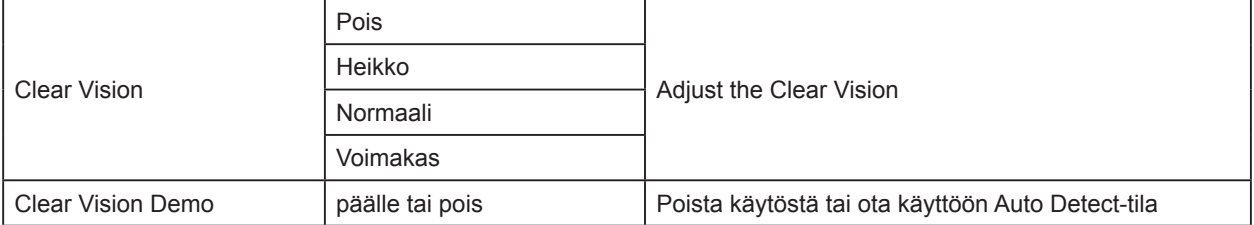

## <span id="page-13-0"></span>**OSD Setting (Kuvaruutuvalikon asetukset)**

**Ohjainpainikkeiden yksinkertainen ohje.**

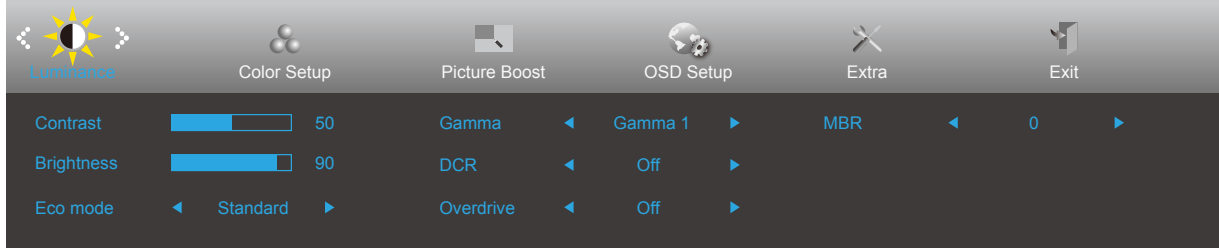

- 1). Aktivoi OSD-ikkuna painamalla **[III]** MENU-painiketta.
- 2). Siirry toimintojen välillä painamalla < "Vasen" tai > "Oikea". Kun haluttu toiminto on korostettu, paina  $\overline{III}$  MENUpainiketta aktivoidaksesi sen. Paina < "Vasen" tai > "Oikea" navigoidaksesi alavalikkotoiminnoissa. Kun haluamasi toiminto on korostettu, aktivoi se painamalla **[III]** MENU-painiketta.
- 3). Muuta valitun toiminnon asetuksia painamalla < "Vasen" tai > "Oikea". Poistu painamalla + Lopeta-painiketta. Jos haluat säätää muita toimintoja, toista vaiheet 2-3.
- 4). Kuvaruutuvalikon lukitus/avaustoiminto: Voit lukita kuvaruutuvalikon pitämällä MENU-painiketta painettuna näytön ollessa pois päältä ja kytkemällä sitten näytön päälle painamalla (!) virtapainiketta. Voit poistaa kuvaruutuvalikon lukituksen pitämällä MENU-painiketta painettuna näytön ollessa pois päältä ja kytkemällä sitten näytön päälle painamalla (<sup>1</sup>) virtapainiketta.

#### **Huomaa:**

- 1). Jos tuotteessa on vain yksi signaalitulo, asetus "Input Select" (Valitse tulo) on pois käytöstä.
- 2). Clear Vision, DCR, DCB-tila ja Kuvan tehostus, näille tilalle, joista vain yksi voi olla aktiivinen kerrallaan

### <span id="page-14-0"></span>**Luminance (Luminanssi)**

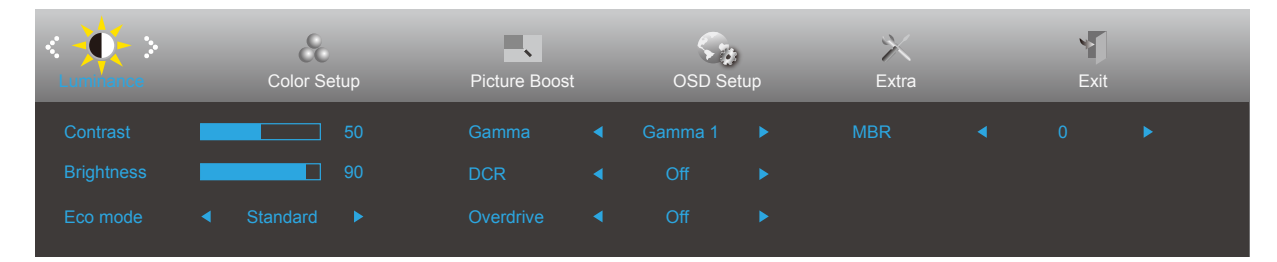

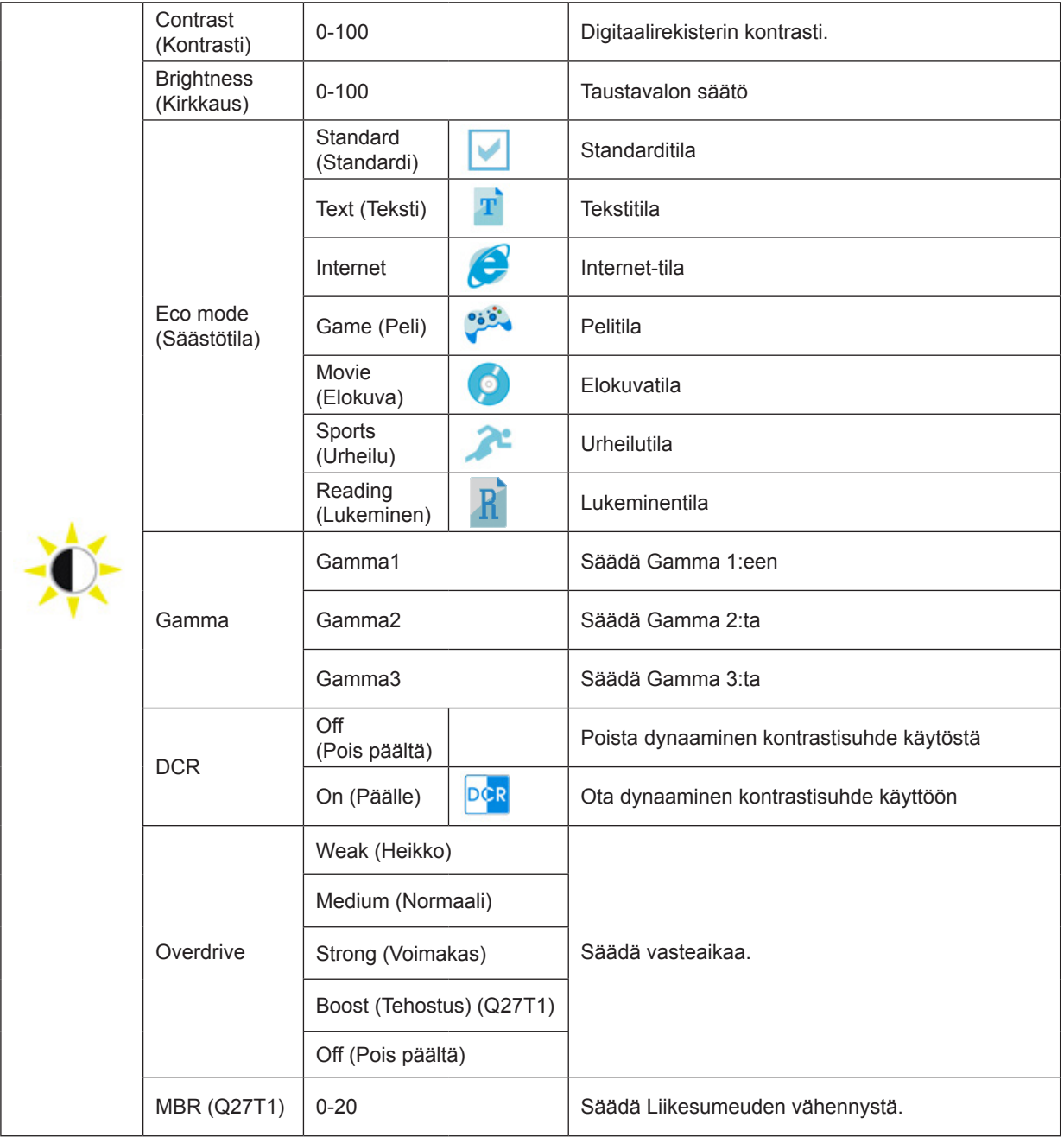

#### **Huomautus:**

MBR-ja Ylivaihteen tehostus -ominaisuudet ovat käytössä vain, kun Adaptive-Sync on pois päältä ja pystytaajuus on yli 75 Hz.

### <span id="page-15-0"></span>**Color Setup (Väriasetus)**

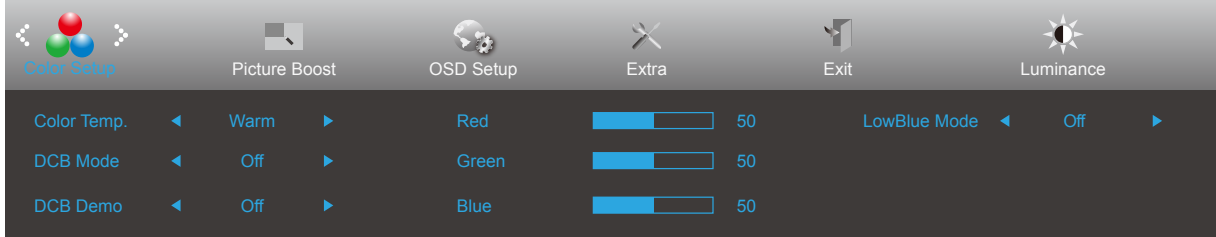

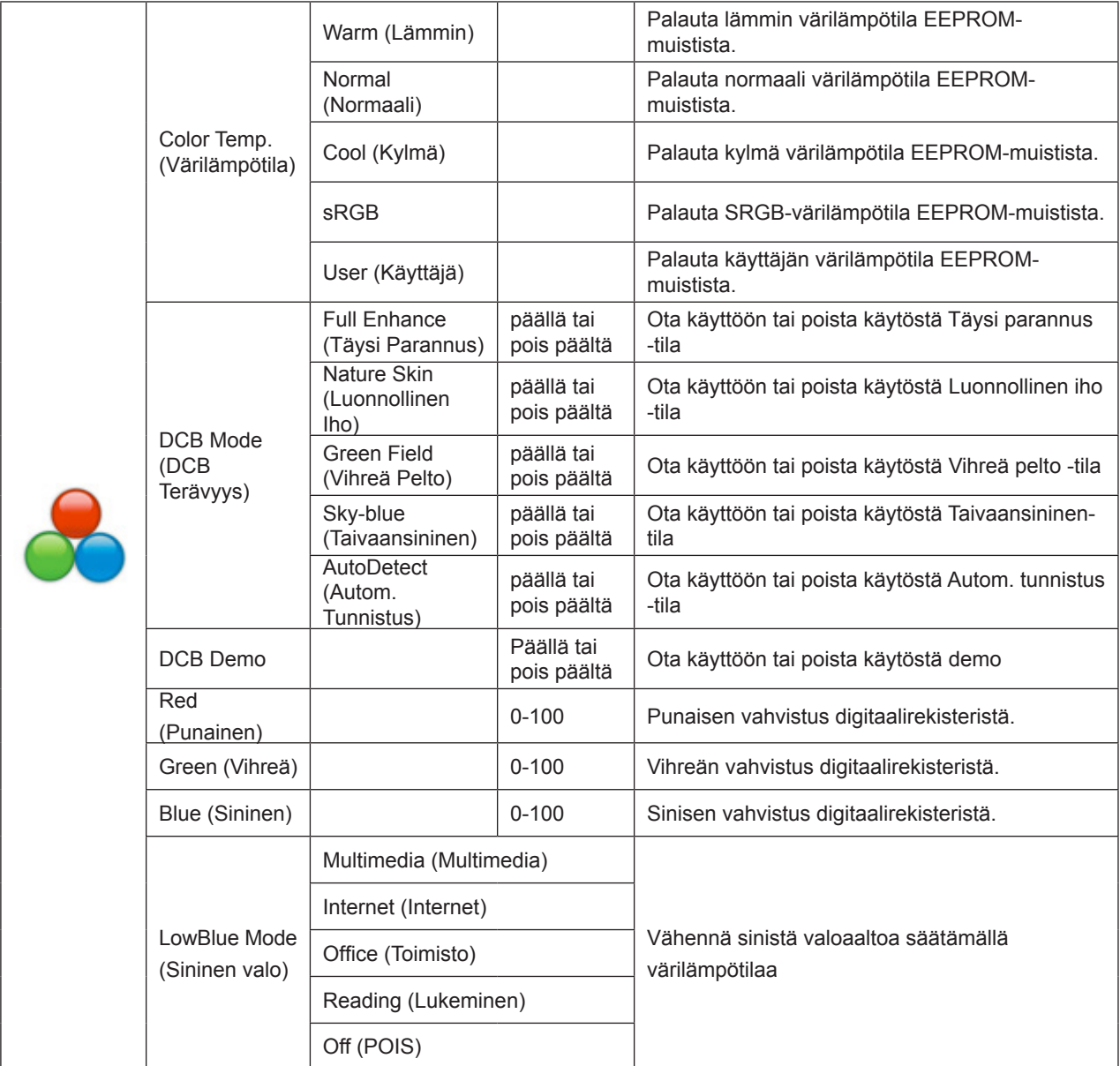

## <span id="page-16-0"></span>**Picture Boost (Kuvatehostus)**

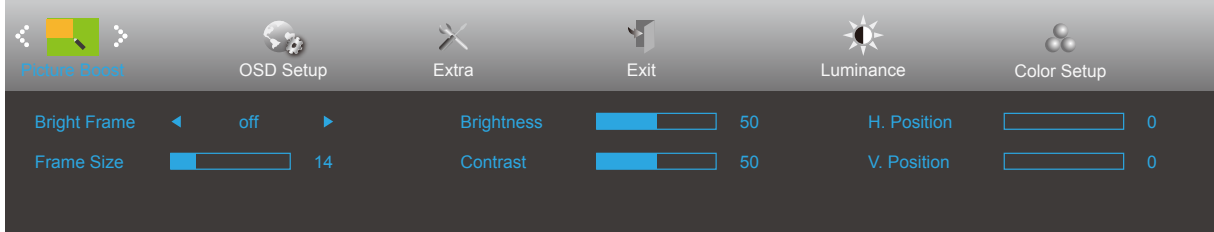

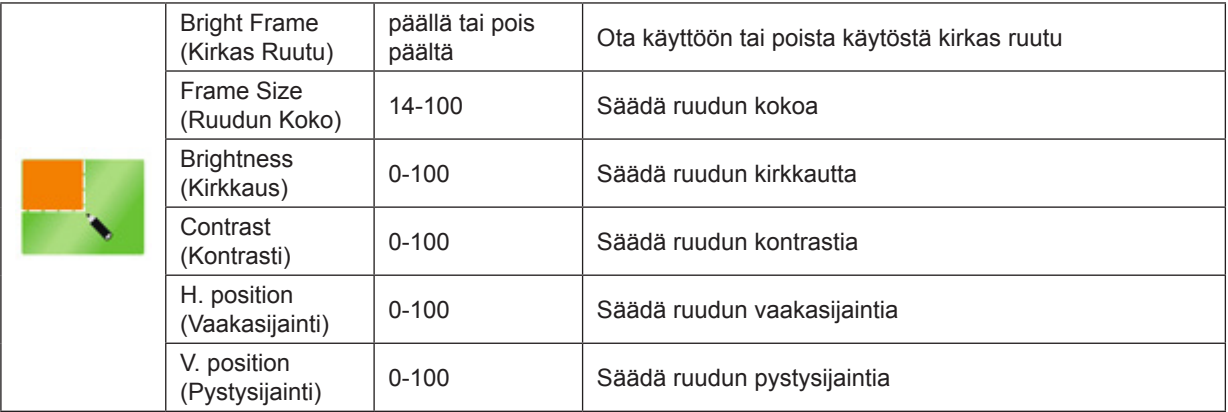

#### **Huomautus:**

Säädä kirkkautta, kontrastia ja kirkkaan ruudun sijaintia parempaa katselukokemusta varten.

## <span id="page-17-0"></span>**OSD Setup (OSD-Asetukset)**

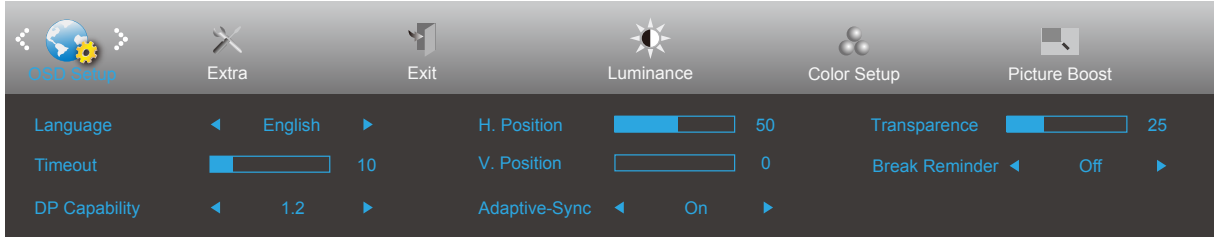

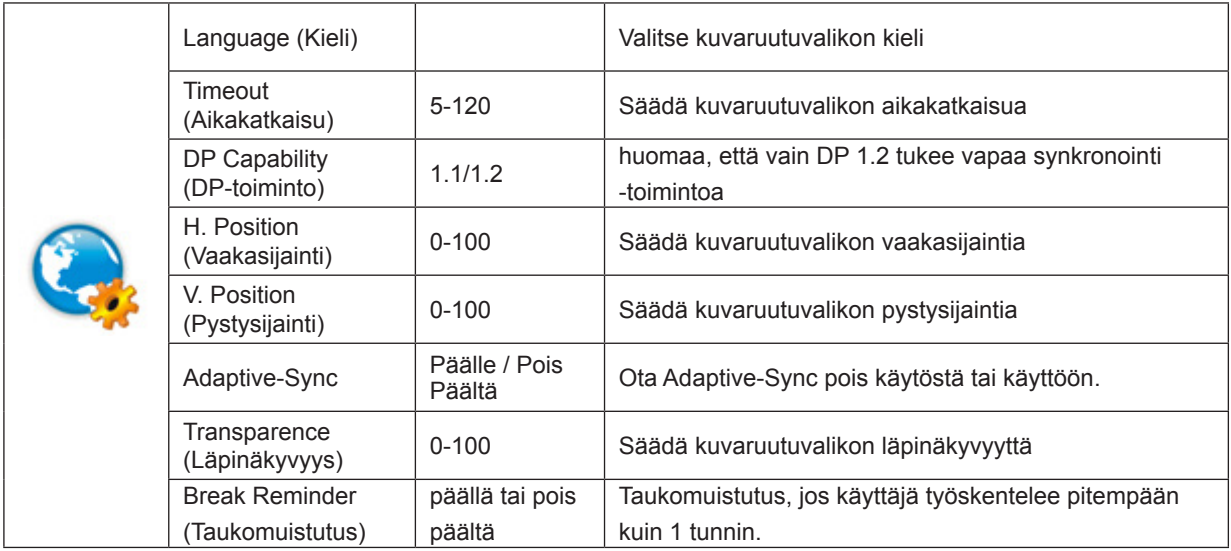

#### **Huomaa:**

Jos DP-videosisältö tukee DP1.2-toimintoa, valitse DP1.2 kohtaan DP-toiminto. Muuten valitse DP1.1.

## <span id="page-18-0"></span>**Extra (Lisä)**

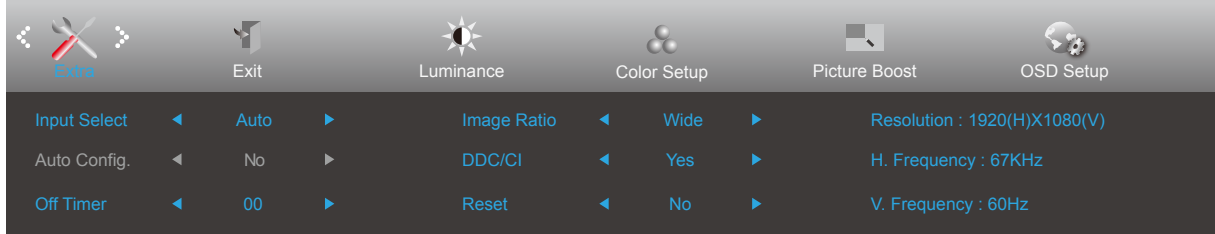

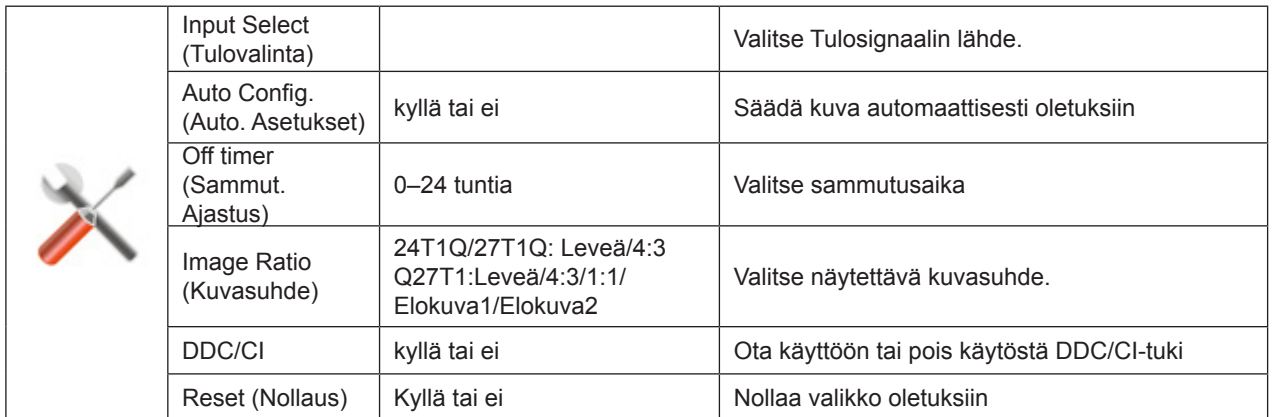

## <span id="page-19-0"></span>**Exit (Lopeta)**

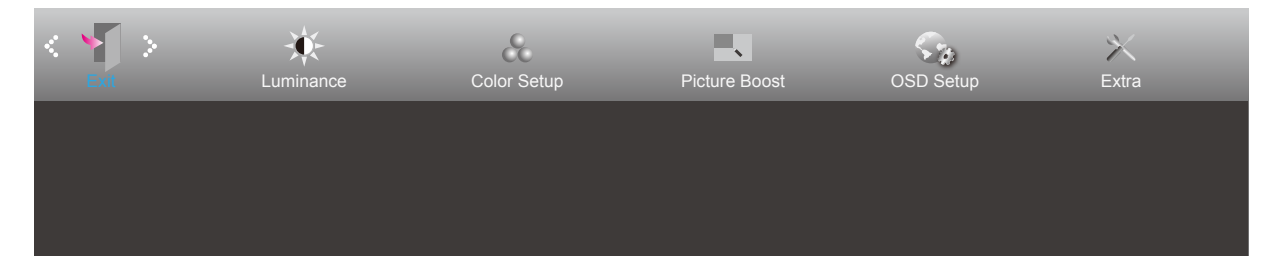

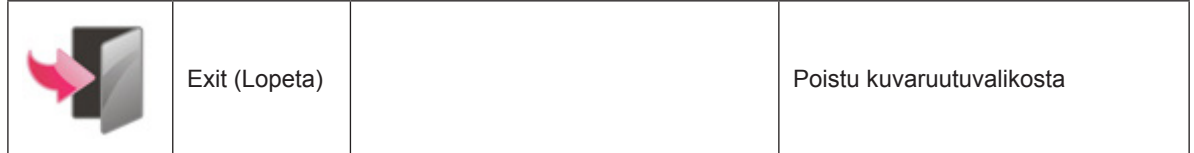

# <span id="page-20-0"></span>**LED-merkkivalo**

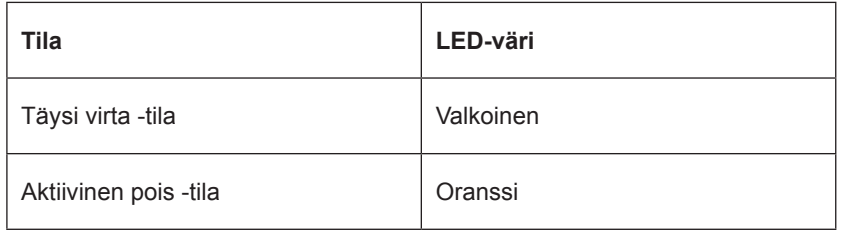

# <span id="page-21-0"></span>**Ohjain**

## **i-Menu (Screen+)**

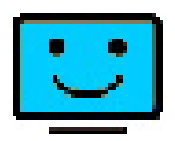

Tervetuloa käyttämään AOC:n i-Menu-ohjelmistoon. i-Menu-ohjelmiston avulla näyttösi näyttöasetuksia on helppo muuttaa näyttövalikoista näytön OSD-painikkeiden sijaan. Suorita asennus loppuun seuraamalla asennusoppaan ohjeita. Ohjelmisto tukee seuraavia käyttöjärjestelmiä: Windows 10, Windows 8, Windows 7.

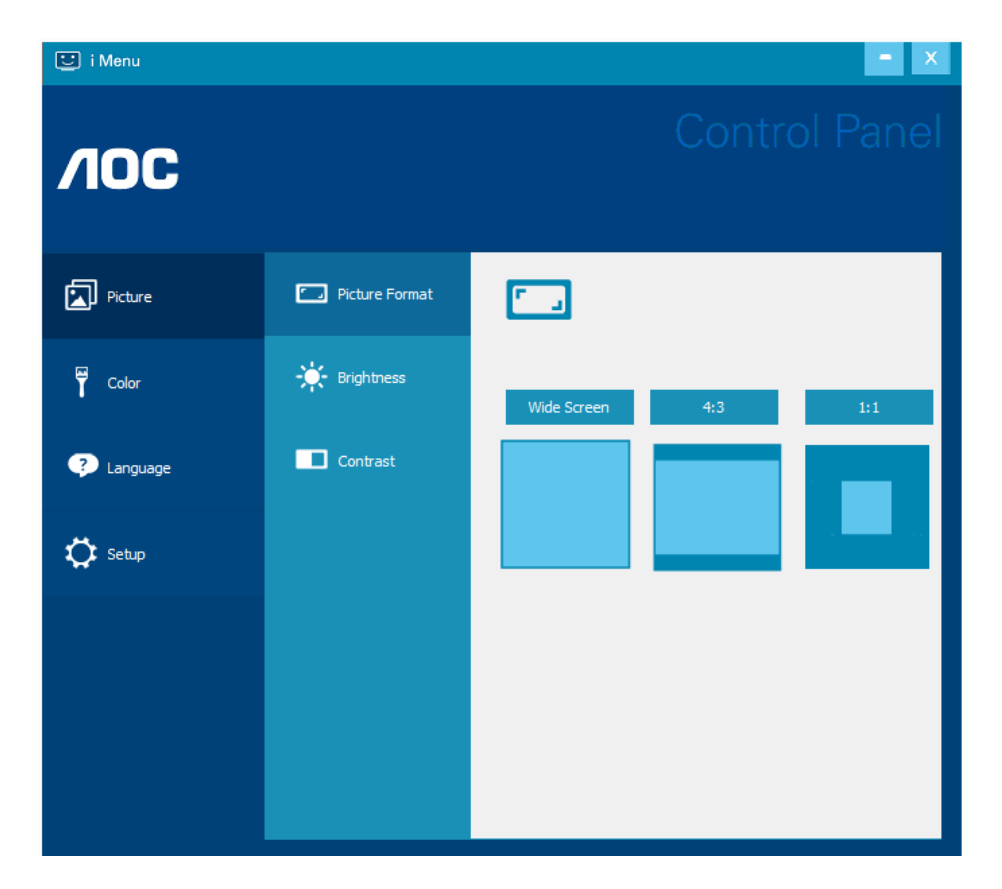

Screen+-ohjelmisto on työpöydän jakotyökalu: se jakaa työpöydän eri paneeleihin ja jokaisessa paneelissa näkyy eri ikkuna. Sinun tarvitsee vain vetää ikkuna vastaavaan paneeliin, kun haluat käyttää sitä. Se tukee useita näyttöjä, mikä tekee käytöstä helpompaa.

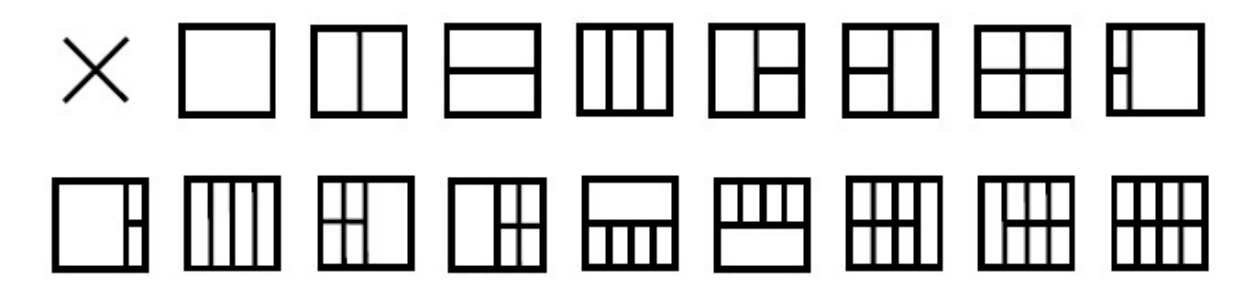

## <span id="page-22-0"></span>**e-Saver**

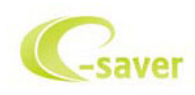

Tervetuloa AOC e-Saver -virranhallintaohjelmistoon! AOC e-Saverissä on Älykäs sammutus-toimintoja näytöillesi mahdollistan näytön oikea-aikaisen sammutuksen PC-laitteen ollessa missä tilassa tahansa (Päällä, Pois, Lepotila tai Näytönsäästäjä; todellinen sammutus tapahtuu asetustesi mukaisesti (katso esimerkki alla).

Aloita e-Saver-ohjelmiston asennus napsauttamalla "driver/e-Saver/setup.exe" ja suorita asennus asennusohjelman ohjeiden mukaisesti suorita ohjelmiston asennus loppuun.

Kunkin neljän tietokoneen tilan alapuolella olevasta pudotusvalikosta voit valita ajan (minuuteissa), jonka jälkeen näyttö sammutetaan automaattisesti. Esimerkin tilanne:

- 1). Näyttö ei sammu koskaan, kun tietokone on päällä.
- 2). Näyttö sammuu automaattisesti 5 minuutin kuluttua, kun tietokone sammutetaan.
- 3). Näyttö sammuu automaattisesti 10 minuutin kuluttua, kun tietokone on lepo- tai valmiustilassa.
- 4). Näyttö sammuu automaattisesti 20 minuutin kuluttua siitä, kun näytönsäästäjä tulee näyttöön.

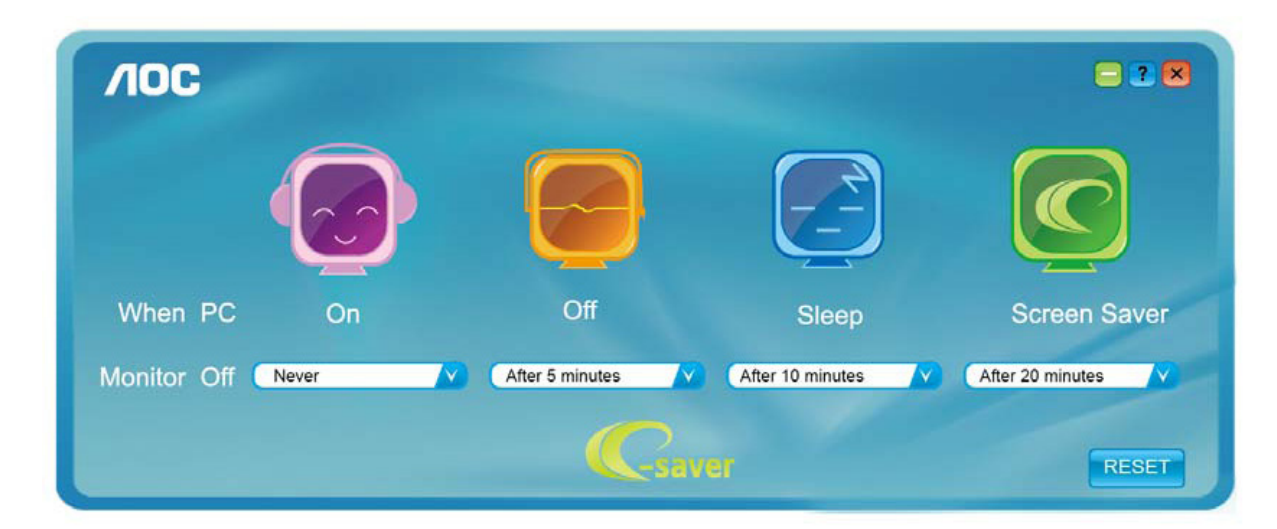

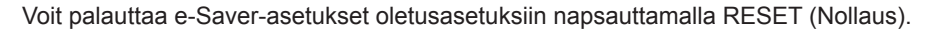

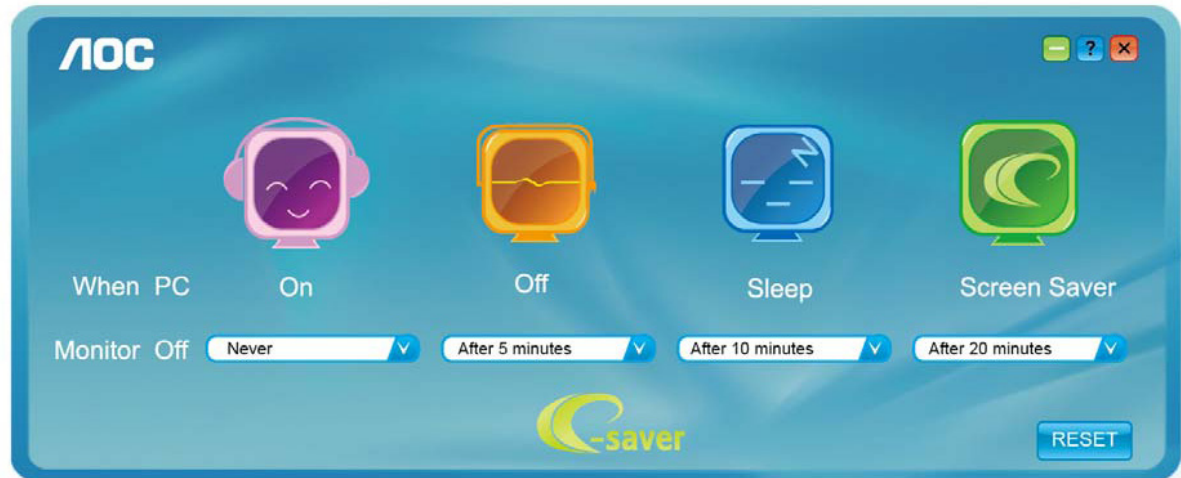

# <span id="page-23-0"></span>**Määritä vika**

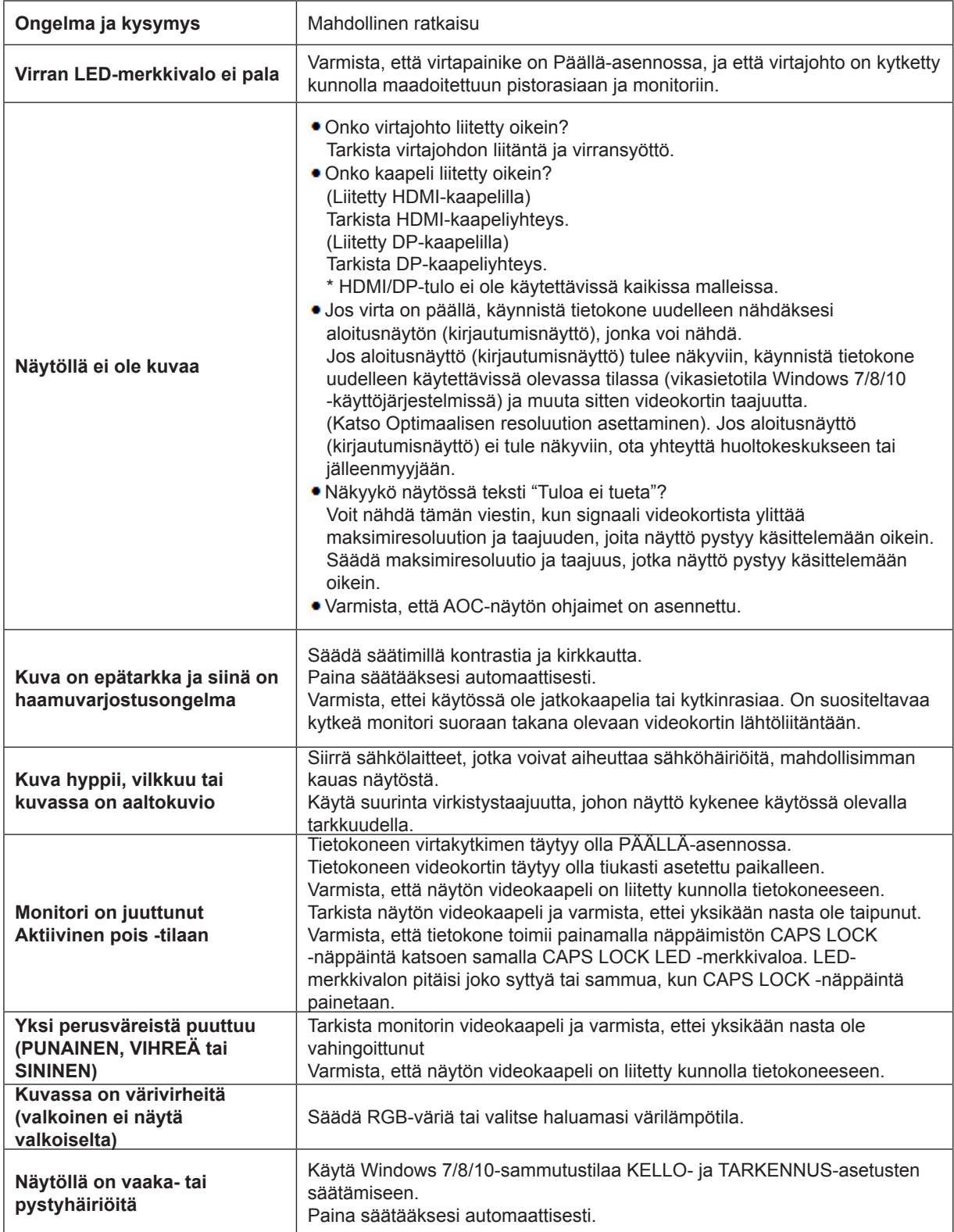

# <span id="page-24-0"></span>**Tekniset tiedot**

# **Yleiset määritykset**

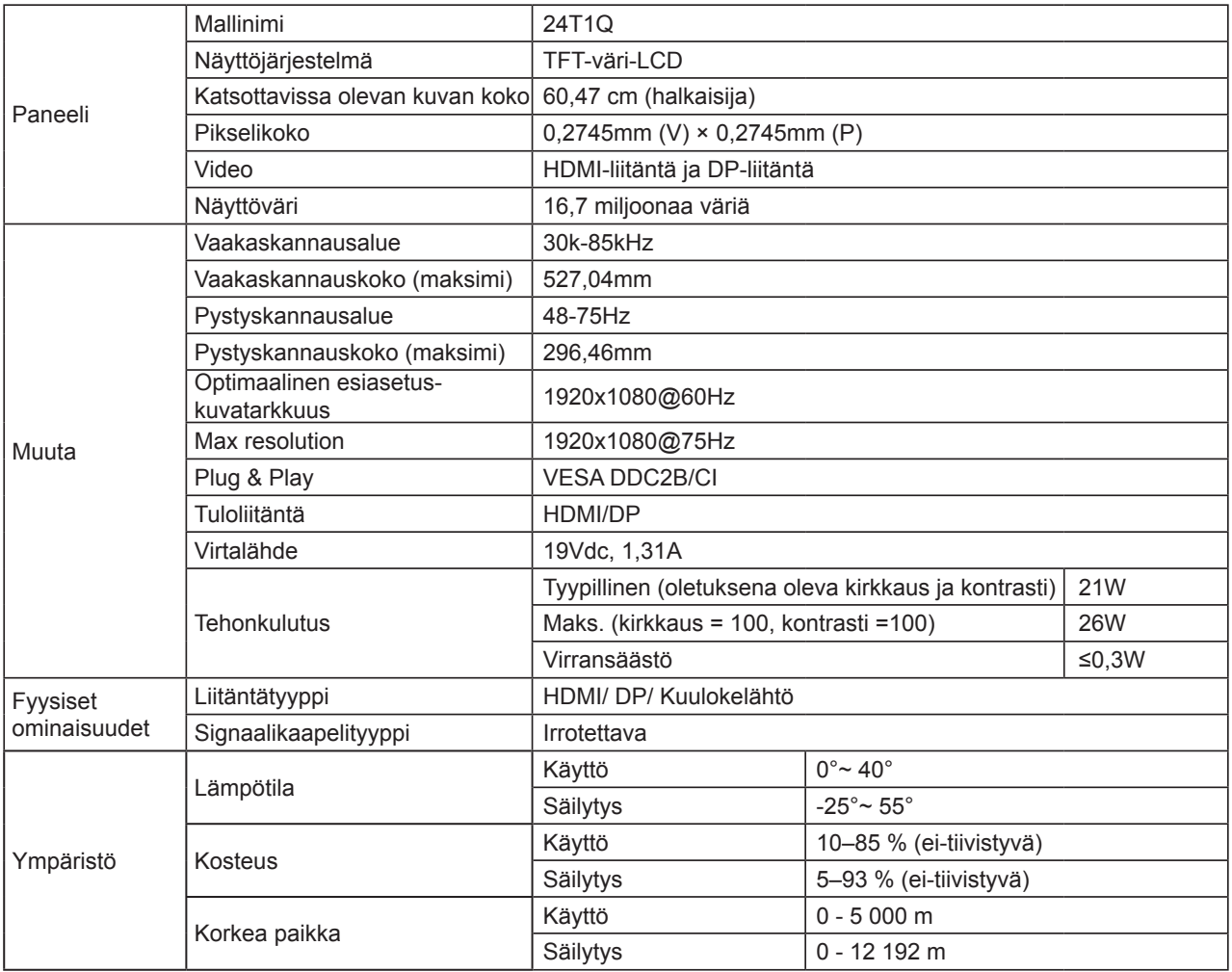

![](_page_25_Picture_129.jpeg)

![](_page_26_Picture_130.jpeg)

# <span id="page-27-0"></span>**Esiasetetut näyttötilat**

### **24T1Q/27T1Q**

![](_page_27_Picture_291.jpeg)

### **Q27T1**

![](_page_28_Picture_206.jpeg)

# <span id="page-29-0"></span>**Nastamääritys**

![](_page_29_Picture_1.jpeg)

![](_page_29_Picture_239.jpeg)

![](_page_29_Picture_3.jpeg)

20-nastainen v**ä**rin**ä**ytt**ö**signaalikaapeli

![](_page_29_Picture_240.jpeg)

# <span id="page-30-0"></span>**Plug and Play**

### **Plug & Play DDC2B -ominaisuus**

Tämä näyttö sisältää VESA DDC2B -tuen VESA DDC -standardin mukaisesti. Sen avulla näyttö voi ilmoittaa isäntäjärjestelmälle tietonsa ja riippuen käytetystä DDC-tasosta ilmaista lisätietoja sen näyttötoiminnoista.

DDC2B on kaksisuuntainen datakanava, joka perustuu I2C-protokollaan. Isäntä voi pyytää EDID-tietoja DDC2B-kanavan kautta.